# **Anleitung zum Bibertest**

# Einleitung

Neu haben Sie die Möglichkeit aus Biberaufgaben eigene Bibertests für Ihre Schüler und Schülerinnen (SuS) zu erstellen.

Wir stellen Ihnen diverse Bibertest-Vorlagen und über 120 Aufgaben aus den letzten 4 Wettbewerbsjahren zur Verfügung. Die Aufgaben bestehen aus den 3 Teilen, die Sie aus den Broschüren kennen:

- Aufgabenstellung
- Das ist die Lösung
- Das ist Informatik

Des weiteren finden Sie zu jeder Aufgabe Informationen zur Altersstufe und Schwierigkeit. Außerdem sind alle Aufgaben einem Informatik-Thema zugeordnet, das in der Aufgabenstellung und insbesondere im Aufgabeteil "Das ist Informatik" angesprochen wird. Sie können die Aufgaben nach diesen Informationen durchsuchen und filtern.

Sie können Ihren Bibertest in drei unterschiedlichen Modi den SuS zur Verfügung stellen. Mittels einem individuellen Link für den Bibertest können die SuS am Test teilnehmen. Die SuS brauchen dafür keinen Login.

- <span id="page-0-0"></span>• Quiz-Modus: Die SuS lösen die Aufgaben in einem festgelegten Zeitrahmen. Die Lösungen der SuS können Sie in der [Biber-Administration](https://wettbewerb.informatik-biber.de/admin/) einsehen.
- Übungsmodus: Die SuS können die Aufgaben lösen und erhalten direkte Rückmeldung, ob sie die Aufgabe richtig gelöst haben. Optional auch mit den Teilen "Das ist die Lösung" und "Das ist Informatik".
- Review-Modus: Die SuS lösen den Bibertest zuerst im Quiz-Modus. Im Review-Modus können sich die SuS mit einem Bibertest-Code ihre Lösungen ansehen. Optional auch mit den Teilen "Das ist die Lösung" und "Das ist Informatik".

#### Inhalt Anleitung:

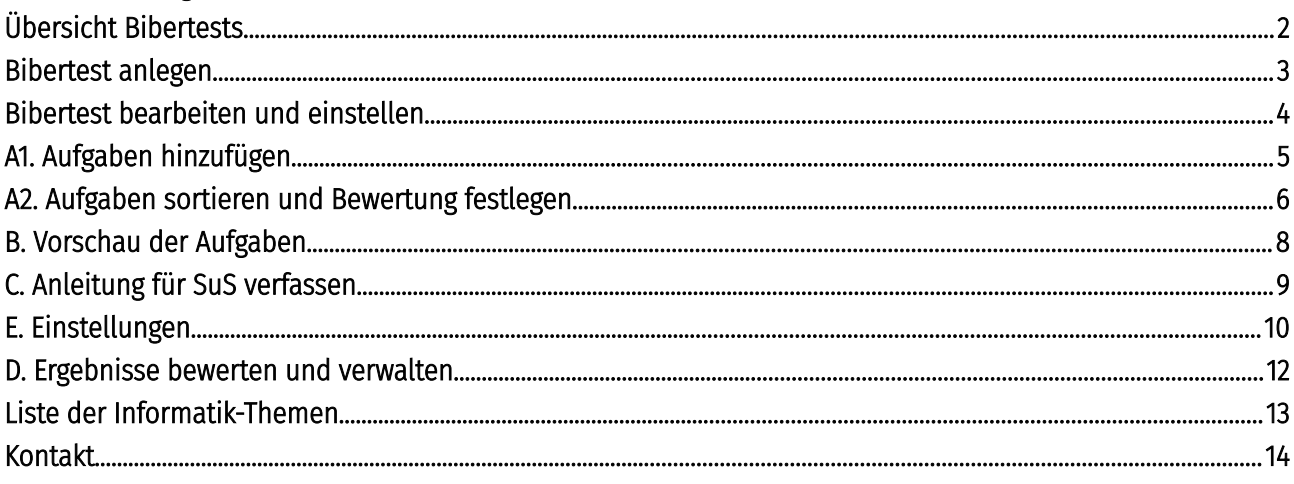

# Einloggen

Loggen Sie sich wie gewohnt in der [Biber-Administration](https://wettbewerb.informatik-biber.de/admin/) ein.

## <span id="page-1-0"></span>Übersicht Bibertests

Im Menü links finden Sie einen neuen Menüpunkt: "Bibertests". Hier sehen Sie eine Liste aller Bibertests, die von Ihrer Schule angelegt wurden:

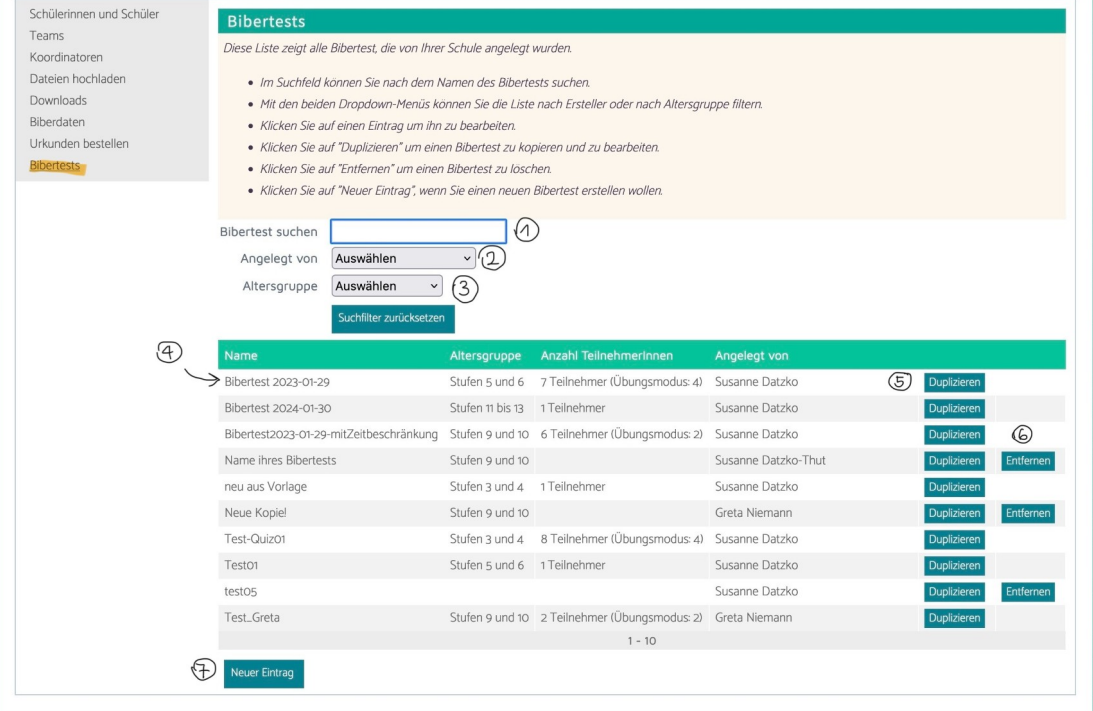

- Im Suchfeld (1) können Sie nach dem Namen des Bibertests suchen.
- Mit den beiden Dropdown-Menüs können Sie die Liste nach Ersteller (2) oder nach Altersgruppe (3) filtern.
- Klicken Sie auf einen Eintrag (4) um ihn zu bearbeiten.
- Klicken Sie auf "Duplizieren" (5) um einen Bibertest zu kopieren und zu bearbeiten.
- Klicken Sie auf "Entfernen" (6) um einen Bibertest zu löschen.
- Klicken Sie auf "Neuer Eintrag" (7), wenn Sie einen neuen Bibertest anlegen wollen.

Nun können Sie einen neuen Bibertest anlegen [→ siehe nächste Seite.](#page-2-0)

## <span id="page-2-0"></span>Bibertest anlegen

Sie gelangen zu dieser Ansicht:

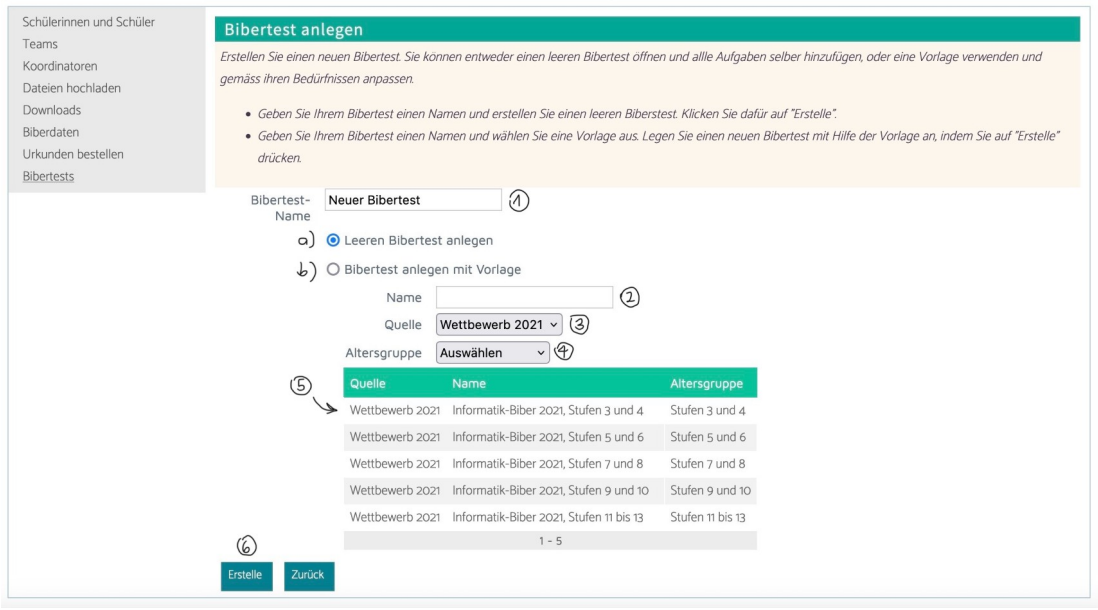

• Geben Sie Ihrem Bibertest einen Titel (1). Der Titel wird in der SuS-Ansicht (7+8) angezeigt:

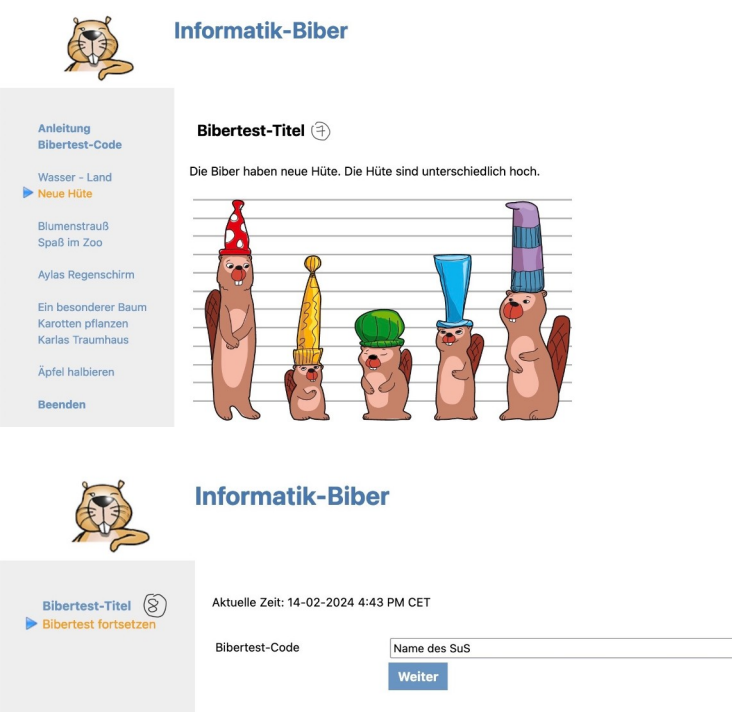

- Sie können ...
	- a) … einen leeren Bibertest ohne Aufgaben anlegen. Die Aufgaben können Sie im nächsten Schritt hinzufügen.

<span id="page-2-1"></span> $\overline{\phantom{a}}$ 

▹ Um einen leeren Bibertest anzulegen, geben Sie den Namen des Bibertests ein (1) und klicken auf "Erstelle" (6).

- b) … einen Bibertest mit Hilfe eine Vorlage erstellen. Die Aufgaben der Vorlage können angepasst werden.
	- ▹ Um einen Bibertest mit Hilfe einer Vorlage anzulegen wählen Sie die gewünschte Vorlage aus (5) und klicken Sie auf "Erstelle" (6).
	- ▹ Sie können die Vorlage mit Hilfe des Titels suchen (2), oder mit den beiden Drop-down-Menüs die Vorlagen nach Quelle (3) und Altersgruppe (4) filtern.

<span id="page-3-0"></span>Anmerkung zum Quellen-Filter (3): Es stehen folgende Quelle zur Verfügung:

- Wettbewerb 20xy: Wettbewerbe aus dem jeweiligen Jahr
- Schnupper-Tests: Bibertests mit attraktiven, eher leichten Aufgaben. Sie eigenen sich für den "Einstieg in die Biberwelt".
- Themen-Tests: Bibertests zu verschiedenen Informatik-Themen wie zum Beispiel: einfache Algorithmen, Kodierung … Sie eignen sich besonders für den Einsatz im Unterricht.
- Schule: Hier finden Sie die Bibertests, die Ihre Schule angelegt hat.

Der Bibertest ist nun angelegt → [siehe nächste Seite.](#page-4-0)

# <span id="page-4-0"></span>Bibertest bearbeiten und einstellen

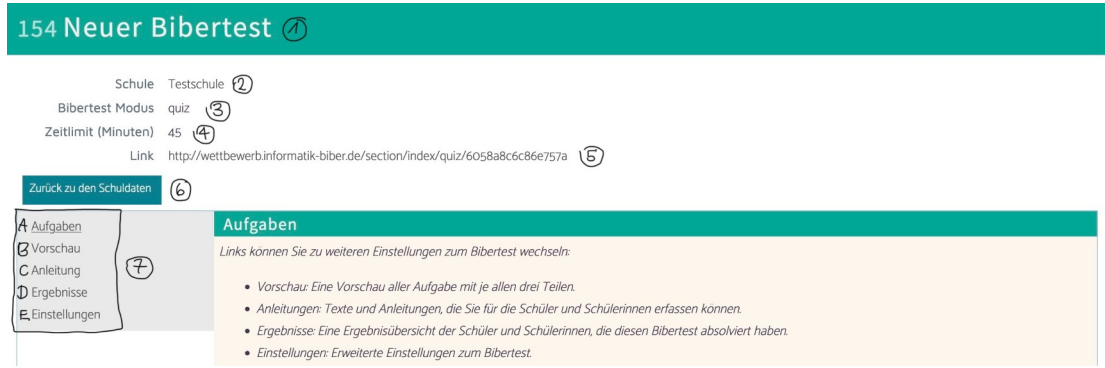

- Ganz oben ist der Titel Ihres Bibertests (1). Den selben Titel sehen die SuS in der [SuS-Ansicht](#page-2-1).
- Unter "Schule" (2) steht der Name Ihrer Schule.
- Unter "Bibertest Modus" (3) sehen Sie in welchem Modus der Bibertest ist. Weitere Infos zum Bibertest-Modus finden Sie hier → [Einleitung](#page-0-0) → [Einstellungen](#page-10-1)
- Unter "Zeitlimit" (4) sehen Sie wie viele Minuten die SuS zum Lösen des Bibertests haben.  $\rightarrow$  [Einstellungen](#page-10-0)
- $\bullet$  Unter Link" (5) sehen Sie den individuellen Link zu Ihrem Bibertest. Klicken Sie auf den Link gelangen Sie auf die SuS-Ansicht. Der Link bleibt immer gleich, auch wenn Sie den Modus Ihres Bibertests verändern. Mit diesem Link können die SuS später am Bibertest teilnehmen.
- Klicken Sie auf "Zurück zu den Schuldaten" (6) um zurück zu Ihrer Schule zu kommen.
- Im Bibtertest-Menü (7) können Sie nun weitere Einstellungen vornehmen:
	- A) [Aufgaben](#page-5-0): Aufgaben hinzufügen und entfernen, sortieren und Bewertung festlegen
	- B) [Vorschau](#page-8-0): Vorschau aller Aufgaben mit je allen drei Teilen
	- C) [Anleitung](#page-8-0): Information bzw. Anleitung für die SuS verfassen
	- D) [Ergebnisse](#page-12-0): Ergebnisübersicht und bewerten der SuS-Lösungen
	- E) [Einstellungen:](#page-10-0) Erweiterte Einstellungen zum Bibertest

Nehmen Sie nun weitere Einstellungen vor → [siehe nächste Seite.](#page-5-0)

# <span id="page-5-0"></span>A1. Aufgaben hinzufügen

Klicken Sie auf "Aufgabe hinzufügen" ganz am Ende der Seite.

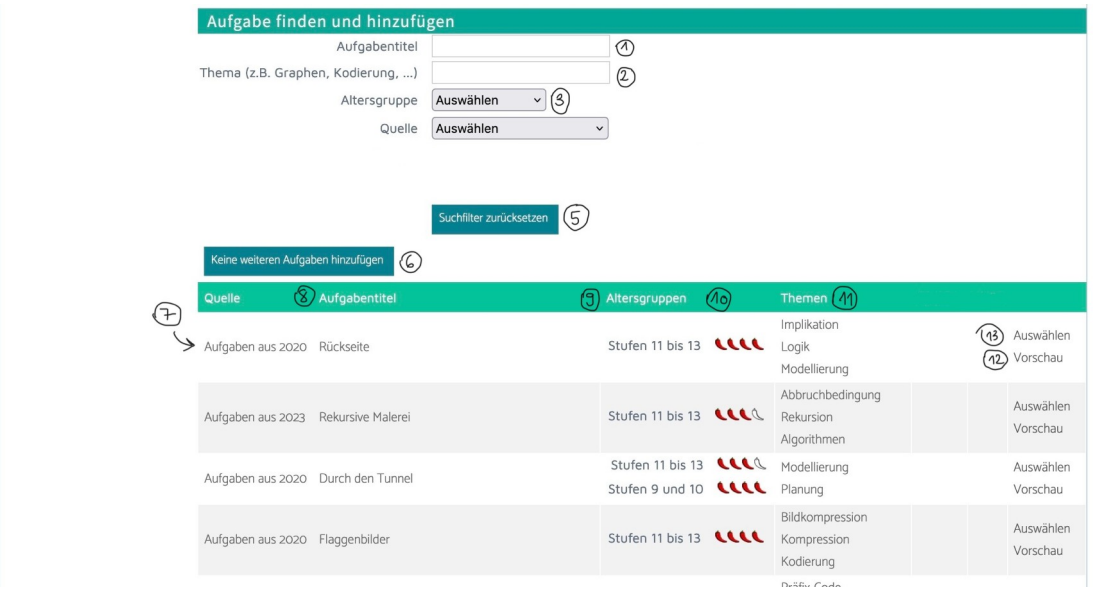

- Die Aufgaben können Sie nach folgenden Kriterien durchsuchen: Aufgabentitel (1) bzw. Informatik-Thema (2). Eine Liste aller Themen finden Sie hier:  $\rightarrow$  [Liste der Informatik-Themen](#page-13-0)
- Zusätzlich können Sie die Aufgaben nach Altersgruppe (3) und Quelle (4) sortieren.

Anmerkung zum Quellen-Filter (3): Mit diesem Filter können Sie die Aufgaben nach Wettbewerb-Jahren filtern. Alle anderen Einträge beziehen sich auf Vorlagen für ganze Tests. (siehe Anmerkung unter Punkt "Bibertest anlegen",  $\rightarrow$  [Quellenfilter](#page-3-0))

- Wenn Ihre Suche nicht die gewünschten Resultate erzielt setzen Sie die Suchfilter alle zurück (5).
- Unten werden die verfügbaren Aufgaben angezeigt, mit folgenden zusätzlichen Informationen:
	- Quelle (7): In welchem Jahr die Aufgabe im Wettbewerb verwendet wurde
	- Aufgabentitel (8): Titel der Aufgabe
	- Altersgruppe (9): In welchen Altersgruppen die Aufgabe im Wettbewerb eingesetzt wurde.
	- Schwierigkeit (10): Die Anzahl der Chilis gibt an, wie viele Prozent der Teilnehmenden der jeweiligen Altersgruppe im Wettbewerb die Aufgabe richtig gelöst haben:
		- $\blacksquare$  ein Chili: mehr als 75%
		- zwei Chilis: mehr als 50%
		- $\blacksquare$  drei Chilis: mehr als 25%
		- vier Chilis: weniger als 25%
	- Themen (11): Zuordnung der Aufgabe zu einem Informatik-Thema, das in der Aufgabenstellung und insbesondere im "Das ist Informatik" angesprochen wird  $($   $\rightarrow$  [Liste der Informatik-Themen\)](#page-13-0)
- Klicken Sie auf "Vorschau" (12) um sich die Aufgabe anzuschauen.
- Klicken Sie auf "Auswählen" (13) um die Aufgabe Ihrem Bibertest hinzuzufügen. Die Aufgabe wird in der oberen Liste hinzugefügt.
- Klicken Sie auf "Keine weiteren Aufgaben hinzufügen", (6) wenn Sie mit der Bearbeitung fertig sind. Sie können Ihren Bibertest aber jederzeit wieder bearbeiten.

Sortieren Sie die Aufgaben und legen Sie die Bewertungsart fest.  $\rightarrow$  [siehe nächste Seite.](#page-6-0)

## <span id="page-6-0"></span>A2. Aufgaben sortieren und Bewertung festlegen

Hier werden die Aufgaben Ihres Bibertests aufgelistet. Hier können die Reihenfolge der Aufgaben festlegen und ihre [Bewertungsart.](#page-6-1) In der SuS-Ansicht werden die Aufgaben in einzelnen Absätzen je Bewertungsart gruppiert. Unter → [Einstellungen](#page-10-0) können Sie angeben, ob die Aufgaben in diesen Absätzen zufällig geordnet oder nach Ihrer Sortierung hier.

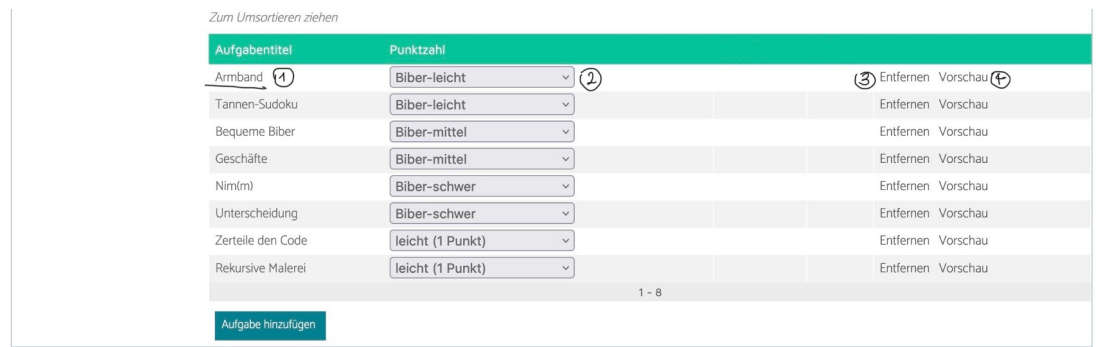

• Klicken Sie auf den Titel der Aufgabe (1), um weitere Informationen zu erhalten ([Erläuterung siehe](#page-5-0)  [vorherige Seite](#page-5-0)).

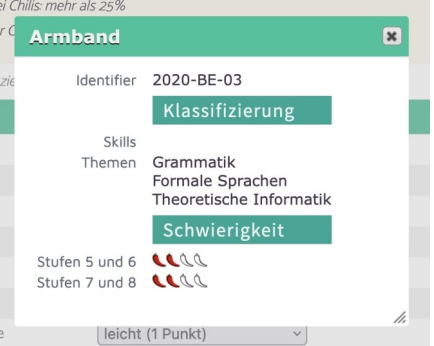

• Um die Aufgaben zu sortieren, schieben Sie per drag-and-drop die Aufgaben in die gewünschte Reihenfolge.

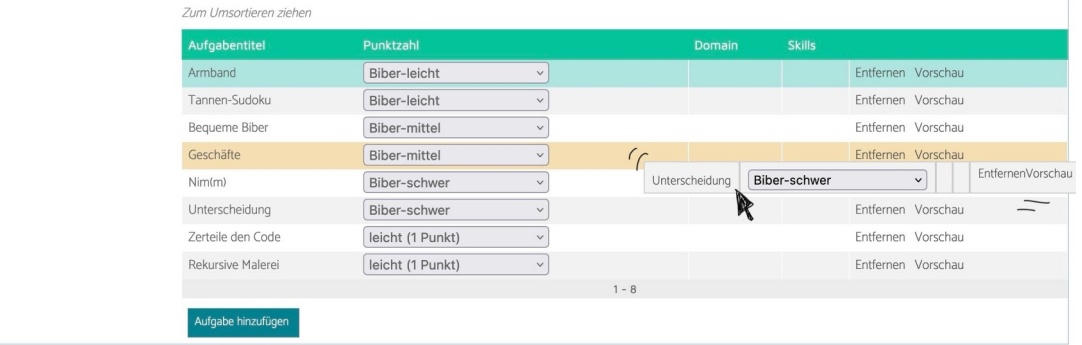

• Stellen Sie die Bewertungsart (2) mit dem Dropdown-Menü ein. Es gibt folgende Bewertungsarten:

#### <span id="page-6-1"></span>Bewertung für Bibertests:

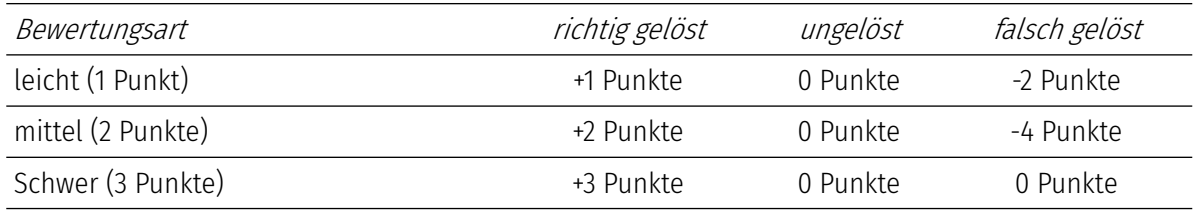

#### Bewertung wie im Wettbewerb

Im normalen Wettbewerb verwenden wir diese Bewertungsart.

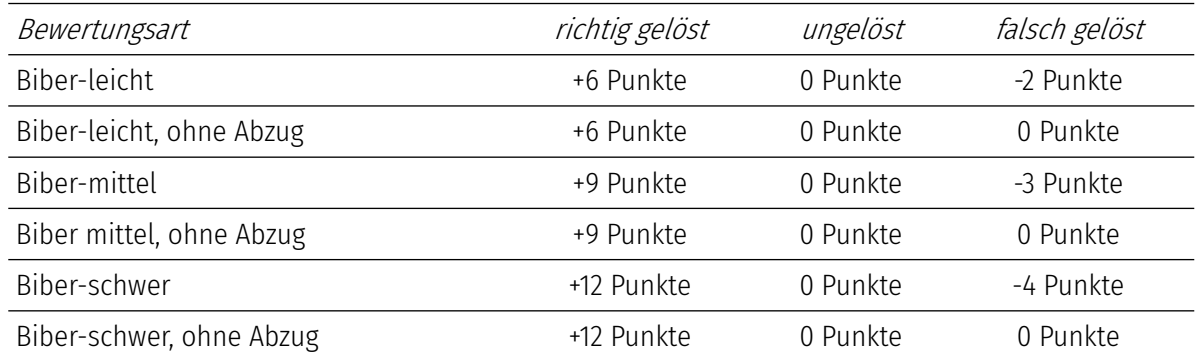

- Kicken Sie auf "Entfernen" (2) um die Aufgabe zu aus dem Bibertest zu entfernen.
- Klicken Sie auf "Vorschau" (3), um sich die Aufgabe anzusehen.

Wenn Sie mit der Aufgabenauswahl zufrieden sind, können Sie nun weitere Einstellungen vornehmen  $\rightarrow$  [siehe nächste Seite.](#page-8-0)

## <span id="page-8-0"></span>B. Vorschau der Aufgaben

Unter Vorschau können Sie alle Teile der Aufgaben Ihres Bibertests anschauen:

- Aufgabenstellung: Aufgabentext, Frage und Interaktion (z.B. Multiple Choice, Drag und Drop … )
- Das ist die Lösung!: Lösungserklärung mit Lösungsweg und Begründung
- Das ist Informatik!: Erläuterung zum Informatikthema

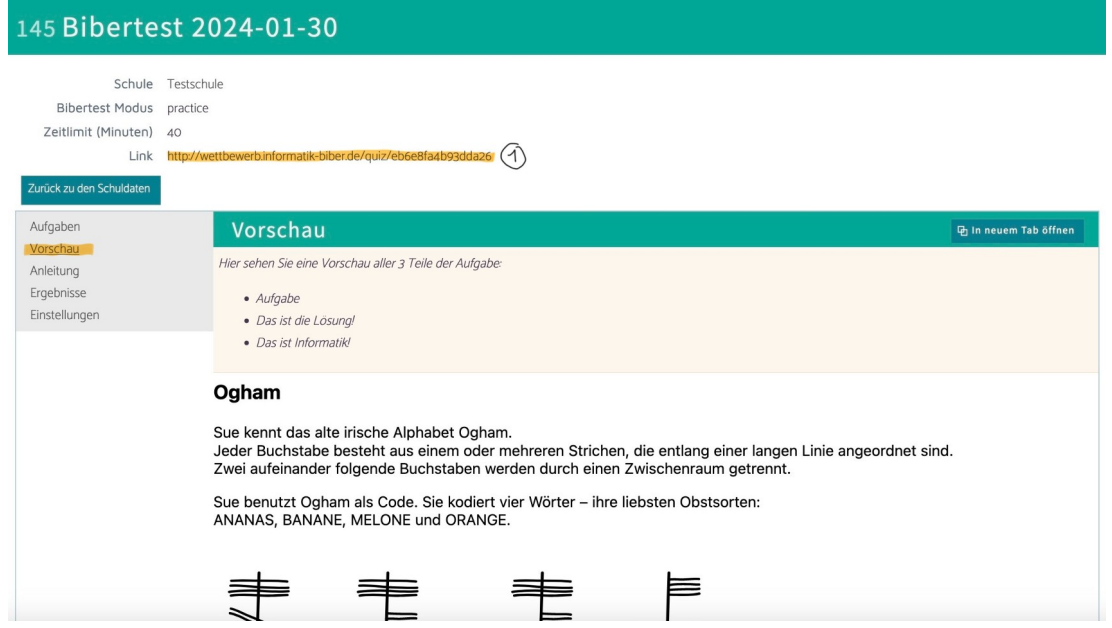

Bei dieser Vorschau handelt es sich nicht um die Vorschau des Bibertests. Wenn Sie die Schüler-Ansicht anschauen möchten, klicken Sie auf den Link oben (1).

Sie sind mit Ihrer Aufgaben-Auswahl zufrieden? Verfassen Sie einen Einleitungstext für Ihre SuS zu Ihrem Bibertest → [siehe nächste Seite.](#page-9-0)

# <span id="page-9-0"></span>C. Anleitung für SuS verfassen

Hier können Sie einen Text verfassen, welcher in der SuS-Ansicht des Bibertest am Anfang (4) angezeigt wird.

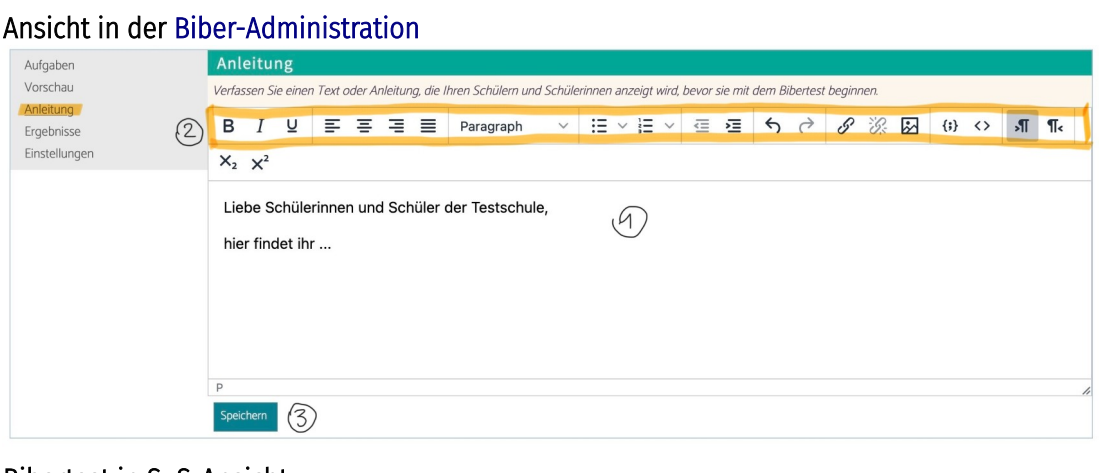

#### Bibertest in SuS-Ansicht

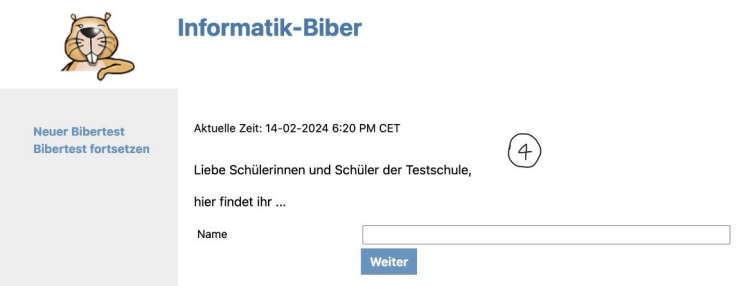

- Verfassen Sie eine Anleitung (1). Diese können Sie mit Hilfe der Formatierungsleiste (2) wie gewünscht formatieren.
- Klicken Sie auf "Speichern" um den Text zu speichern. Anmerkung: Es wird keine Bestätigung angezeigt, dass Sie den Text gespeichert haben. Falls Sie sich unsicher sind, wechseln Sie zu einer anderen Ansicht und dann wieder zurück zu "Anleitungen", um zu überprüfen, ob Ihr Text gespeichert wurde.
- Klicken Sie auf den "Link" oben, um zur SuS-Ansicht zu gelangen.

Um die Konfiguration Ihres Bibertests abzuschließen gehen Sie zu [Einstellungen.](#page-10-0) → [siehe nächste Seite](#page-10-0).

# <span id="page-10-0"></span>E. Einstellungen

Hier können Sie die Einstellungen für diesen Bibertest bearbeiten. In der [Biber-Administration](https://wettbewerb.informatik-biber.de/admin/) werden die Einstellungen ebenfalls in dem hinterlegten Bereich (1) erläutert. In dieser Anleitung finden Sie eine etwas ausführlichere Beschreibung.

Anmerkung: Änderungen werden direkt gespeichert. Falls Sie sich unsicher sind, wechseln Sie zu einer anderen Ansicht und dann wieder zurück zu "Einstellungen", um zu überprüfen, ob Ihre Einstellungen gespeichert wurden.

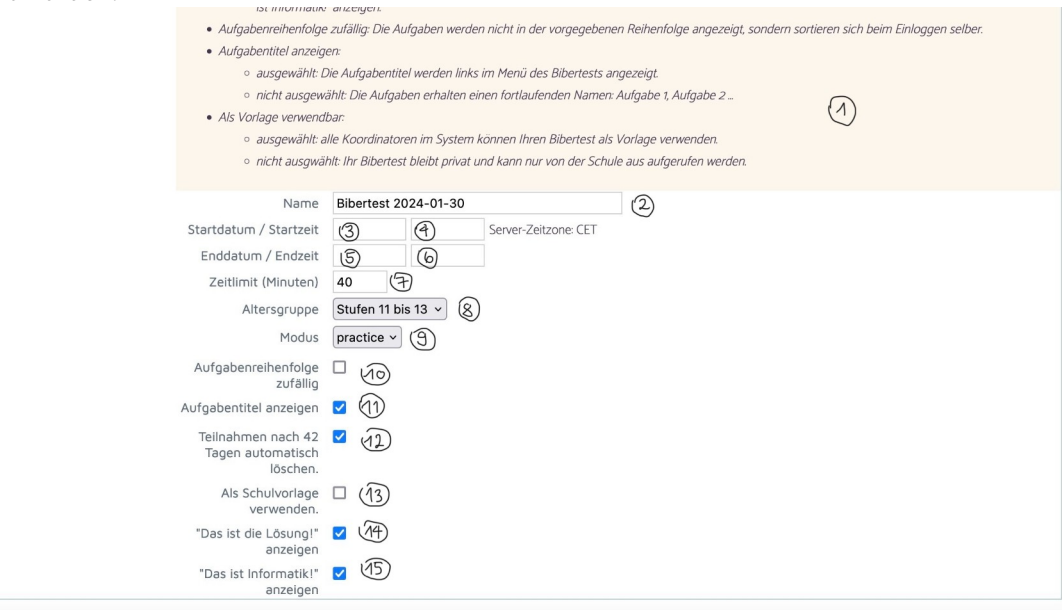

- Passen Sie den Namen Ihres Bibertest an (2).
- Legen Sie ein Startdatum und ein Enddatum fest:
	- Startdatum (3): Der Bibertest ist vor dem Tag X nicht verfügbar. Geben Sie das Datum in folgendem Format an: dd-mm-jjjj → Beispiel: 15-02-2024
	- Enddatum (5): Der Bibertest ist nach dem Tag X nicht mehr verfügbar. Geben Sie das Datum in folgendem Format an: dd-mm-jjjj → Beispiel: 15-02-2024
	- Startzeit bzw. Endzeit (4 bzw. 6): Der Bibertest ist vor bzw. nach dieser Urzeit am Tag X nicht verfügbar. Geben Sie die Zeit in folgendem Format ein: hh:mm → Beispiel: 13:00 In der SuS-Ansicht wird dies so angezeigt:

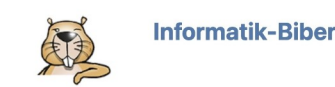

Aktuelle Zeit: 12-02-2024 10:38 AM CET

Der Bibertest hat noch nicht begonnen.<br>Der Bibertest beginnt am 15-02-2024 um 1:00 PM CET und endet am 17-02-2024 um 1:00 PM CET.<br>Der Bibertest wird am 17-02-2024 um 1:00 PM CET beendet.

Anmerkung: Die Zeitbegrenzung ist nur während dem Quiz-Modus sinnvoll. In den anderen 2 Modi funktioniert die Zeitbegrenzung nicht.

- <span id="page-10-1"></span>• Legen Sie fest wie viele Minuten (7) die SuS fürs Lösen des Bibertests zur Verfügung haben.
- Legen Sie die Altersgruppe (8) für den Bibertest fest.
- Legen Sie den [Modus \(9\)](#page-0-0) des Bibertests fest:
	- Quiz-Modus (quiz): Die SuS lösen die Aufgaben in einem festgelegten Zeitrahmen. Die Lösungen der SuS können Sie unter "Ergebnisse" einsehen.
	- Übungsmodus (practice): Die SuS können die Aufgaben lösen und erhalten direkte Rückmeldung, ob sie die Aufgabe richtig gelöst haben.
	- Review-Modus (review): Die SuS können sich mit einem Bibertest-Code, nachdem Sie die Aufgaben im Quiz-Modus gelöst haben, ihre Lösungen ansehen.
- Legen Sie fest, wie die Aufgaben im Menü in der SuS-Ansicht angezeigt werden sollen:
	- Standard-Einstellung: Pro Absatz eine [Bewertungsart.](#page-6-1) Im Absatz nach der Sortierung unter "Aufgaben" angeordnet
	- Aufgabenreihenfolge zufällig (10): Pro Absatz eine [Bewertungsart.](#page-6-1) Im Absatz werden die Aufgaben in zufälliger Reihenfolge angezeigt.
- Legen Sie fest, wie im Menü der SuS-Ansicht die Aufgaben angezeigt werden: Aufgabentitel (11) and the nummerierte Aufgaben (Standard-Einstellung)

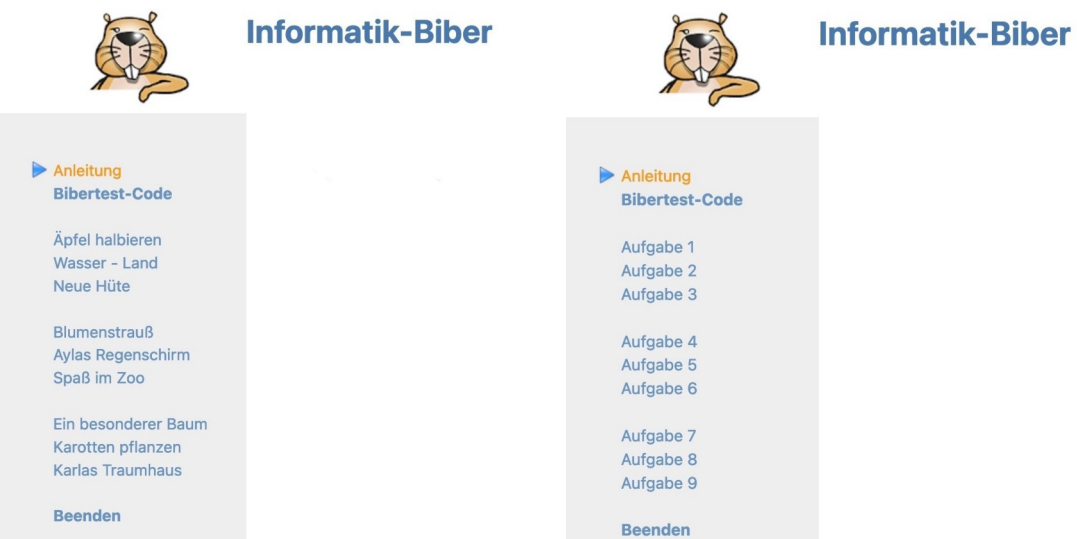

- Unter "Ergebnisse" werden die Teilnahmen Ihrer Schüler mit einer Nummer zwischengespeichert hier (12) können Sie einstellen, dass die Teilnahmen automatisch nach 42 Tagen gelöscht haben. Sie können die Teilnahmen aber auch manuell löschen → [Ergebnisse verwalten.](#page-12-0)
- Markieren Sie "Als Schulvorlage verwenden" (13) wenn ihr Bibertest für alle Lehrkräfte Ihrer Schule verfügbar sein soll. Geben Sie der Vorlage einen Namen. Dies Vorlage ist dann hier sichtbar → [Bibertest anlegen.](#page-2-0)
- Markieren Sie "Das ist die Lösung!" anzeigen (14), wenn die SuS im Übungsmodus bzw. im Review-Modus, nach eingeben der Lösung die Lösungserklärung sehen sollen.
- Markieren Sie "Das ist Informatik!" anzeigen (14), wenn die SuS im Übungsmodus bzw. im Review-Modus, nach eingeben der Lösung den Text zum informatischen Hintergrund dieser Aufgabe sehen sollen.

Gratuliere, jetzt sind Sie fertig! Mit dem Link können Sie den Bibertest mit ihren SuS teilen. Die SuS-Ergebnisse können Sie unter ["Ergebnisse"](#page-12-0) verwalten. → [siehe nächste Seite](#page-12-0)

## <span id="page-12-0"></span>D. Ergebnisse bewerten und verwalten

Hier können Sie die Ergebnisse Ihrer SuS bewerten und verwalten.

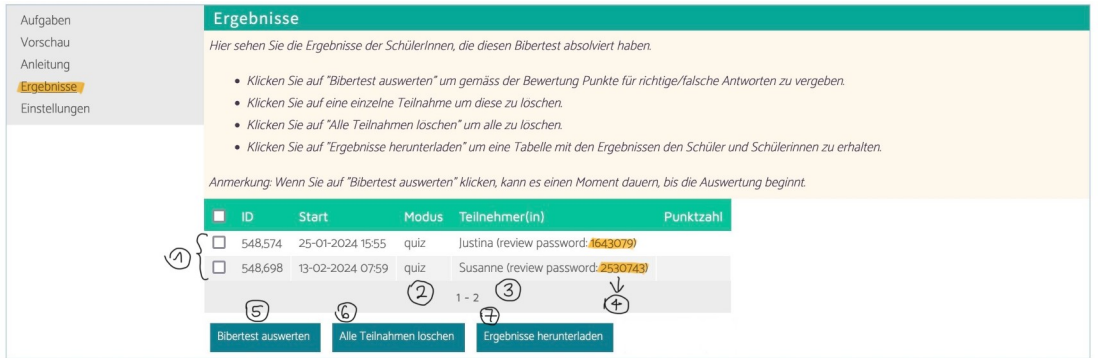

- Die Ergebnisse werden einzeln aufgelistet (1) mit ID und eingegebenem Namen (3) der SuS. Außerdem ist der Bibertest-Code der SuS unter "review password" (4) angegeben. Bei Modus (2) wird angegeben in welchem Modus (siehe  $\rightarrow$  ["Einstellungen](#page-10-1)", [Seite 10\)](#page-10-1) diese SuS am Bibertest teilgenommen haben.
- Sie können den Bibertest auswerten (5). Unser System wertet den Test automatisch aus und verteilt je nach Resultat (richtig, falsch bzw. unbeantwortet) die jeweiligen Punkte gemäß der von Ihnen eingestellten [Bewertungsart.](#page-6-1) Während der Bewertung erscheint dieses Fenster:

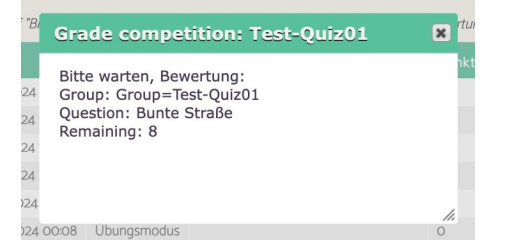

Anmerkung: Bis die Auswertung startet und durchgeführt ist, kann es einen Moment dauern. • Nach der Bewertung sehen Sie nun die erreichten Punkte (8). Sie sehen auch Punkte für die Teilnahmen im Übungsmodus (9).

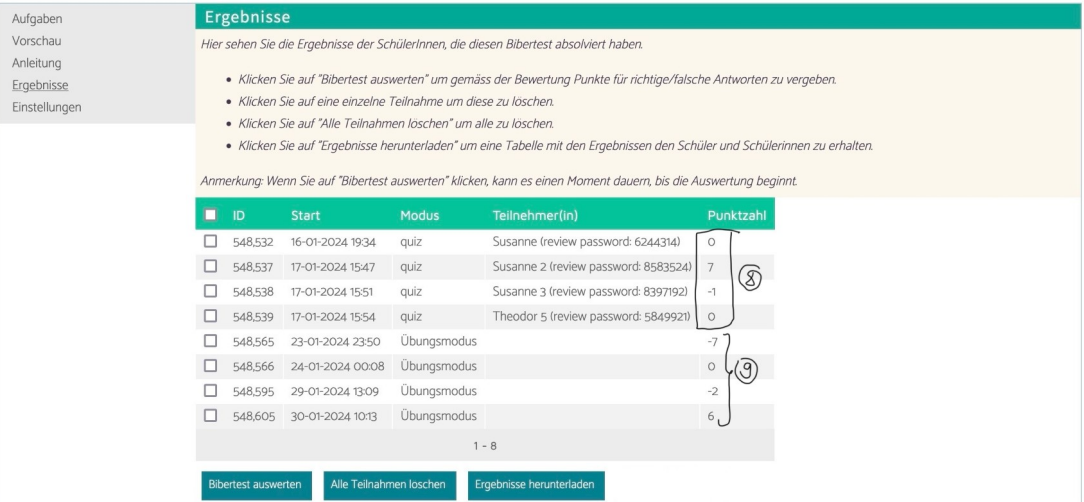

- Unter "Ergebnisse herunterladen" (7) können Sie die Ergebnisse Ihrer SuS im csv-Format herunterladen.
- Sie können auch Teilnahmen löschen:
	- Alle Teilnahmen gleichzeitig: Klicken sie auf "Alle Teilnahmen löschen" (6)
	- Einzelne Teilnahmen: Setzen Sie bei den gewünschten Teilnahmen ein Häkchen und klicken Sie dann auf "ausgewählte Ergebnisse löschen" (10).

## <span id="page-13-0"></span>Liste der Informatik-Themen

Diese Liste gibt Ihnen einen Überblick über die Strukturierung der Informatik-Themen. Mit diesen Stichwörtern können Sie die Bibertest-Aufgaben durchsuchen bzw. filtern.

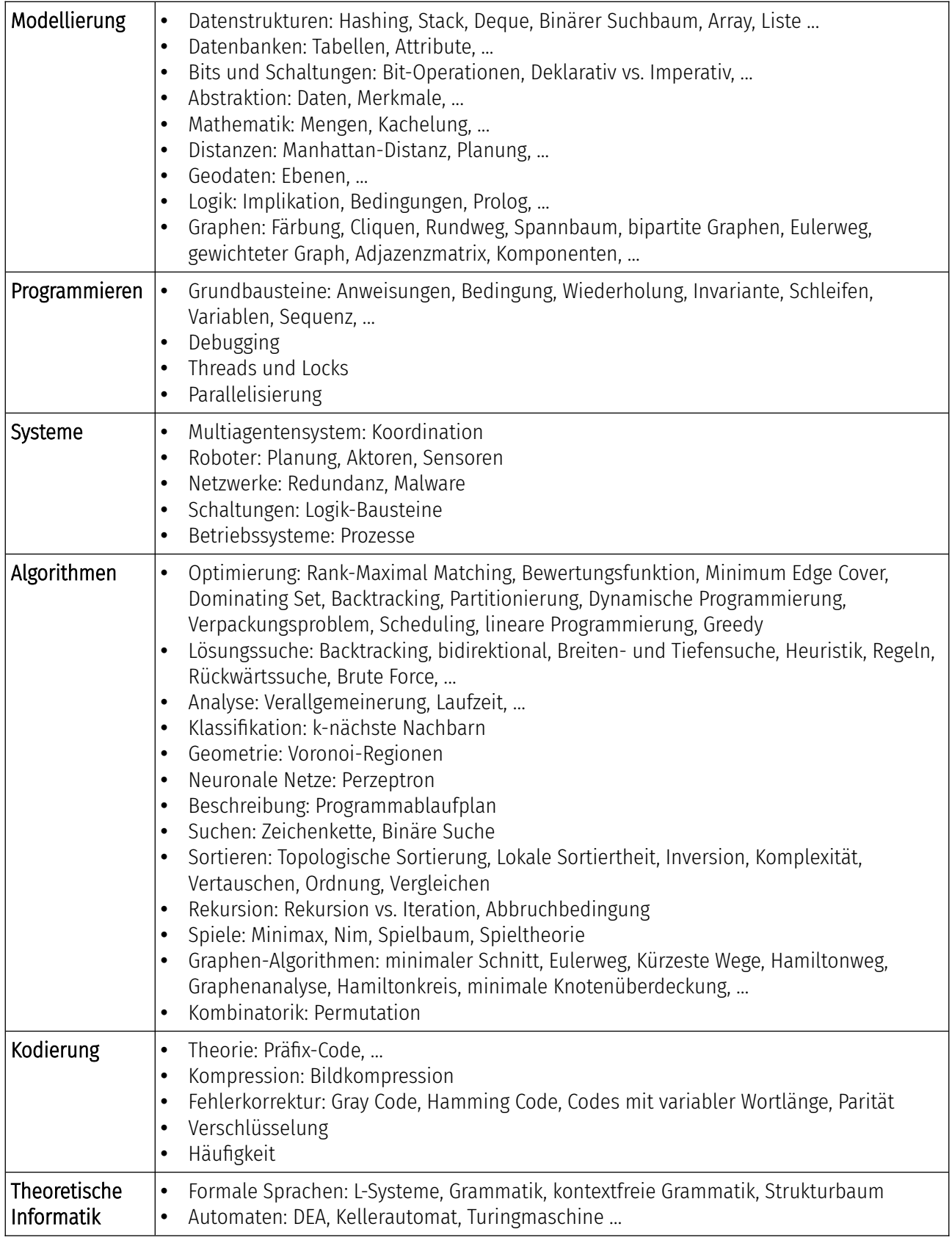

# <span id="page-14-0"></span>Kontakt

Fragen zum Bibertest beantworten wir Ihnen gerne. biber@bwinf.de oder telefonisch unter 0228/97626996